Инструкция для входа в Microsoft Teams для учащихся

1. Открываем браузер (Google Ghrome, Opera, Microsoft Edge, Mozilla Firefox и т.д.), переходим на страницу <https://www.office.com/>

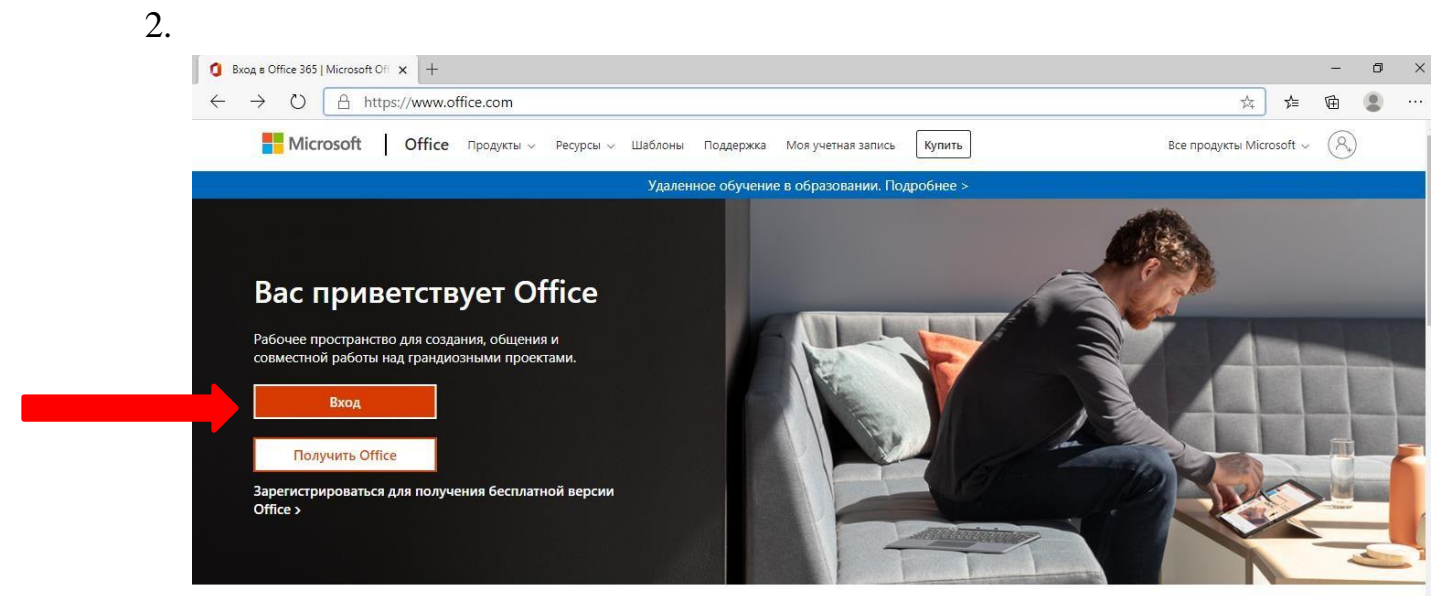

## Нажимаем «Вход».

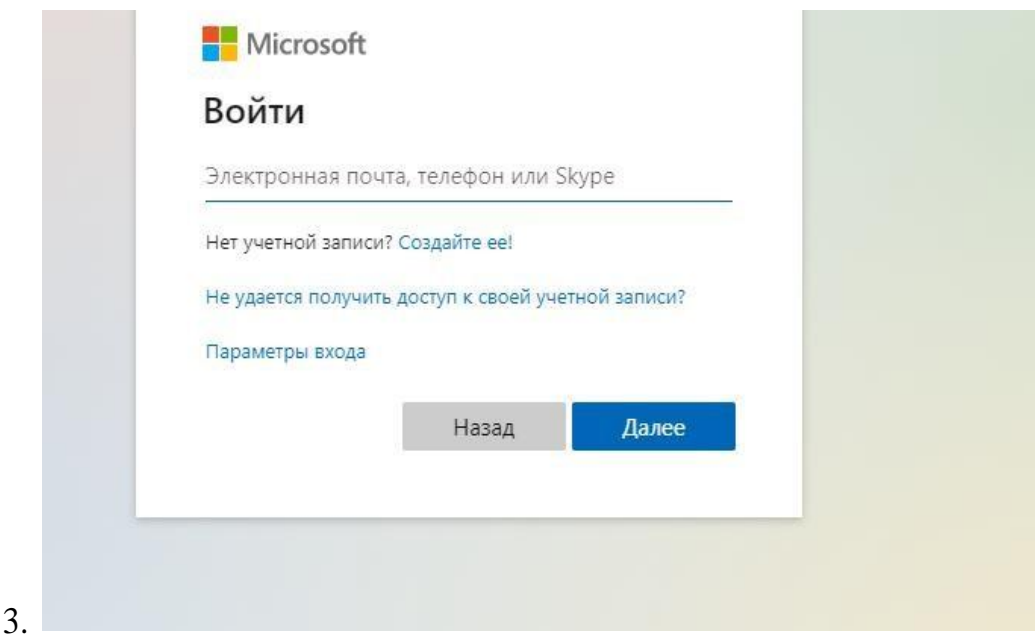

- 4. Вводим логин и пароль, полученные Вами. ВАЖНО! На данном этапе вводите электронную почту вида [name@irk-school.ru, например](mailto:name@irk-school.ru,%20например%20L2B12IvanovAA@irk-school.ru)  [L2B12IvanovAA@irk-school.ru](mailto:name@irk-school.ru,%20например%20L2B12IvanovAA@irk-school.ru) . У каждого – своя. Вам её вместе с паролем отправил классный руководитель.
- 5. Введите по запросу дополнительные сведения.

6. Найдите в панели навигации значок Microsoft Teams и «кликнете» на него.

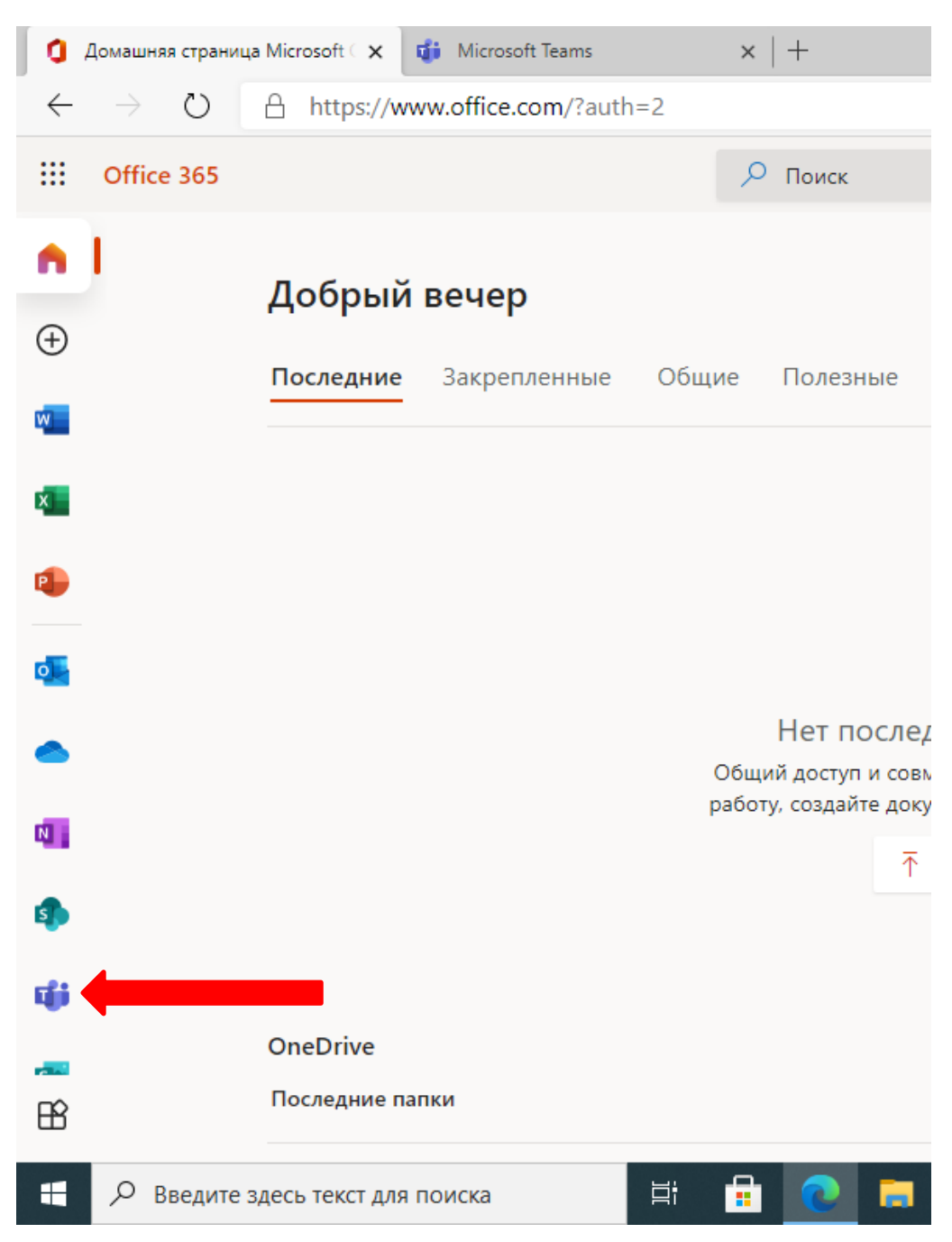

7. Начинайте работу в Microsoft Teams.